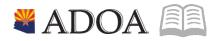

# HRIS – Human Resources Information Solution **RESOURCE GUIDE:** HRIS DATA WAREHOUSE TRAINING

## HRIS DATA WAREHOUSE TRAINING

### Table of Contents

| LOGIN TO DATA WAREHOUSE | . 3 |
|-------------------------|-----|
| VIEW AVAILABLE REPORTS  | . 3 |
| RUN A REPORTS           | . 5 |

#### Login to Data Warehouse

- 1. Login to the HRIS Data Warehouse at <a href="https://reporting.hris.azdoa.gov">https://reporting.hris.azdoa.gov</a>.
- 2. Enter your User Name (which is your HRIS Power User ID, i.e.: "zzz#####").
- 3. Enter your Password (which is the same as your EIN or HRIS Power User ID password).
- 4. Click OK.

| nnecting to r | eporting.hris.azdoa.gov.              |   |
|---------------|---------------------------------------|---|
|               | User name                             | ) |
|               | Password                              | ) |
|               | Domain: AZ<br>Remember my credentials |   |
|               | Remember my credentials               |   |

#### **View Available Reports**

Upon logging in, the Reporting Services home page will display. Your user account will only display the folders that you have access to (i.e.: if you only have access to Agency HR Reports Folder, it will be the only folder to display).

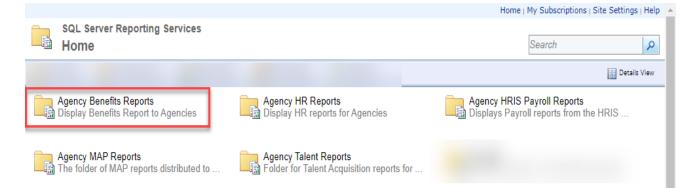

5. Click on the folder (topic) for which you want to run the report. The available reports for that specific topic will display.

6. Double click on the report you want to run, (e.g. click on HR Reports if you want to run the "Employee Action and Reason Code" Report.

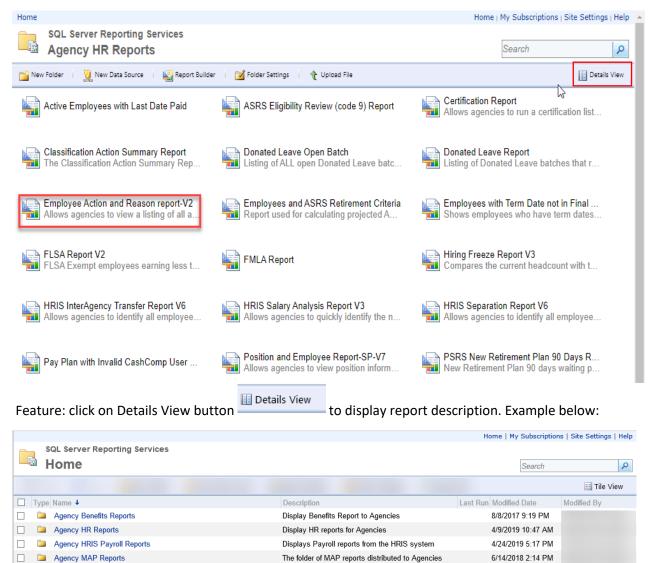

Folder for Talent Acquisition reports for Agency

Agency Talent Reports

10/16/2017 5:31 PM

#### **Run a Report**

7. Complete / Select information for each parameter on the report.

| Home > Agency HR Reports > Employee Action and Reason report-V2 Home   My S |                         |   |                  |                        |          | ubscriptions   Site Settings   Help |
|-----------------------------------------------------------------------------|-------------------------|---|------------------|------------------------|----------|-------------------------------------|
| Agency                                                                      | DEPT OF ADMINISTRATION  | ۲ | Action           | NEW HIRE (PART 1 OF 3) | <b>v</b> | View Report                         |
| Type of Action Date                                                         | Action Processed Date 🔻 |   | Date Starts From | 6/1/2019               |          |                                     |
| То                                                                          | 6/30/2019               |   |                  |                        |          |                                     |
|                                                                             |                         |   |                  |                        |          |                                     |

- 8. Click "View Report. The data will display in the lower section of the screen.
- 9. Once your data is populated, it is best to upload the report to a CSV file.
- 10. On the toolbar, click the Save As icon.

| Home > Agency                                        | HR Reports > Emp | loyee Action and Reason | report-V2 |                    |                  |                    | Home   My Subscri | iptions   Site Settings   Help |  |
|------------------------------------------------------|------------------|-------------------------|-----------|--------------------|------------------|--------------------|-------------------|--------------------------------|--|
| Agency                                               | DEPT OF AD       | DMINISTRATION           |           | T                  | Action           | NEW HIRE (PART 1 O | F 3)              | View Report                    |  |
| Type of Action                                       | Date Action Proc | essed Date 🔻            |           |                    | Date Starts From | n 6/1/2019         |                   |                                |  |
| To 6/30/2019                                         |                  |                         |           |                    |                  |                    |                   |                                |  |
| 4 4 1 of 1 ▷ ▷  Find   Next 🔍 🕲 🗒                    |                  |                         |           |                    |                  |                    |                   |                                |  |
| Action and Reason Code Wit CSV (comma delimited) ata |                  |                         |           |                    |                  |                    |                   |                                |  |
| COMPANY                                              | ACTION<br>CODE   | ACTION<br>EFFECT DATE   | REASO     | PDF<br>MHTML (we   | b archive)       | EMPLOYE            | E FIRST NAME      | LAST NAME                      |  |
|                                                      | 1 APP-HIRE1      | 6/24/2019               | NEW HIR   | Excel<br>TIFF file |                  |                    |                   |                                |  |
|                                                      | 1 APP-HIRE1      | 6/17/2019               | NEW HIR   | Word               |                  |                    |                   |                                |  |

- 11. Follow the prompts on your screen to save the information to CSV (comma delimited) from drop down list.
- 12. Once the report is saved in CSV, you will be able to sort, filter, create pivot tables, etc. and much more.

Please contact HRIS Help Desk at hrisservicedesk@azdoa.gov or 602.542.4700 if you have any questions.